# TIPS & TRICKS IN CONNECT: Rebilling Claims

### Types of Rebills Available in Connect

| Rebill   | Action             | Supporting Help Topic                |
|----------|--------------------|--------------------------------------|
| REBILL 1 | New Original Claim | Rebilling Claims with Fee Changes    |
| REBILL 2 | Corrected Claim    | Rebilling Claims without Fee Changes |
| REBILL 3 | Voided Claim       | Voiding Claims Sent in Error         |

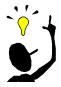

#### **Kev Points**

Rebill 2 & 3 ALWAYS requires a payment posted to the original/current active claim, and the Payer Control Number entered on the payment.

### Getting Resubmission Code 7 or 8 onto the Claim

The system automatically adds the 7 or 8 to the claim, but does require a payment with the Payer Control Number to be posted to the claim ID being rebilled.

- Electronic claims have the 7 or 8 added along with the REF02 segment and the Payer Control Number listed.
- Paper claims print the 7 or 8 code in box 22a with the Payer Control Number listed in 22b. These settings need to be updated on the Paper Claim Options in the insurance plan in Connect.

## TIPS & TRICKS IN CONNECT: Rebilling Claims

### **Entering the Payer Control Number**

The Payer Control Number is entered into the **Control Number** field (under the **Payment Rank** field) on the Payment's **Distribution** page. Imported ERA payments have the Payer Control Number automatically filled from the remit file. Manually posted payments need to have this field filled out by a user.

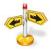

### Navigation: Payer Control Number

 Payment [ID] page > click Add Next in Service Lines section > Distribution page

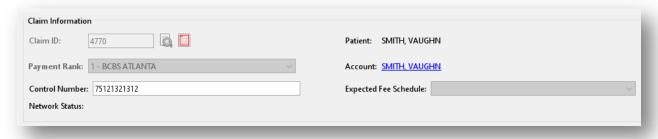

If the number wasn't entered during payment entry, it can be added to a posted payment.

- 1. If you have the permission, select the *IPYMT* line from the **Active AR** tab in an account.
- 2. Click **View Transaction** and the posted payment distribution will open in a new tab.
- 3. The user can then add the **Payer Control Number** and **Save** the payment.
- 4. Proceed in rebilling the claim, as needed.

# TIPS & TRICKS IN CONNECT: Rebilling Claims

### **Determining Rebill Type**

Utilize the list below as a helpful starting place in determining the type of Rebill to perform. It depends on what information needs to be changed on the claim.

| Rebill 1                   | Rebill 2                           |                                          |
|----------------------------|------------------------------------|------------------------------------------|
| • Patient                  | Patient Demographic Information    | Work Comp/Accident Information           |
| Guarantor                  | Guarantor Demographic Information  | Emergency Indicator                      |
| • Date of Service          | Subscriber Demographic Information | Medicare Secondary Insurance Type        |
| <ul><li>Facility</li></ul> | Subscriber ID                      | • Type of Service (Except for 7)         |
| • Procedure Code           | Member ID                          | • Procedure Description (Override        |
| • Provider                 | Group ID                           | Procedure Description)                   |
| • Provider Time            | Coverage Confirmed                 | • Modifiers                              |
|                            | Referral Information               | • ICD-10 Code                            |
|                            | • Pre-Auth #                       | NDC Information                          |
|                            | • Referral #                       | • Place of Service                       |
|                            | Adding Additional Payers           | Additional Dates                         |
|                            | Generating a Medigap Plan Claim    | • Reason for Delayed Submission of Claim |
|                            | Paper Work Attachments             | • Signature & Release                    |
|                            | Referring Provider                 | • Programs & Exceptions                  |
|                            | Hospitalization Dates              | Additional Identifiers                   |
|                            | Paper Claim Local Use Fields       |                                          |

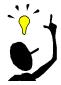

### **Key Points**

The following case information can be updated without needing a rebill done: Facility Case ID, External Case ID, Room #, Case Reporting Type, Quality Outcomes, and Notes.

# TIPS & TRICKS IN CONNECT: Rebilling Claims

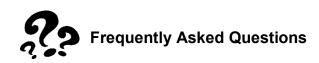

Why isn't my additional payer available in the Rebill To dropdown on a Rebill 2, even though it's checked on the case?

Check to see if a payment has been posted to the primary payer claim.

How do I generate a claim to a plan secondary to Medicare when the responsibility in the account shows that plan, but there wasn't a claim generated?

- 1. Highlight the claim for Medicare and choose Rebill 2 and click Next.
- 2. Select the plan from the **Bill To** dropdown options.

### How do I generate a voided claim?

- 1. Verify a payment with a payer control number has been posted to current claim id.
- 2. Highlight claim line and click Rebill.
- 3. Select the **Rebill 3** option (Void Claim).
- 4. Click Next.

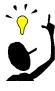

#### **Key Points**

Electronically voided claims need time to be transmitted to the clearinghouse from Connect before the Rebill 1 can be completed on the service line. Doing a Rebill 1 before the claim is transmitted will result in the voided claim being cancelled.

### Why doesn't my Rebill 2 for Medicare show as corrected claim (7)?

 Medicare doesn't accept resubmission codes 7 & 8. All corrected claims are sent with a submission code 1 (original).